# **Upgrading to Lumeta Enterprise Edition 4.3**

#### **Warning** ന

Before upgrading to 4.3 speak with you SE or contact support at lumetasupport@firemon.com to verify your database encoding. Firemon Support will supply a script the end user can run to check that their database is properly encoded.

#### The Lumeta 4.3 upgrade package upgrades the Lumeta Enterprise Command Center, Enterprise Scout, and Portal.

This upgrade will preserve your current configuration for users, roles, organizations, zones, collectors, Scouts, and system connections. The FIPS state (i. e., enabled or disabled) any any changes you've made to the Martian packet logging in vi /etc/sysctl.conf file are maintained during the upgrade. Orphaned attributes (i.e., those not associated with any device) and all certificates are cleaned off of the Lumeta database upon upgrade.

Custom queries, dashboards and reports do not carry through to the Lumeta 4.3 release. Before upgrading to 4.3, export the DDL of any you ω want to save. [Contact us](https://lumetadocs.firemon.com/display/LCV/Support+Resources) to extract the custom elements from your DDL file, edit them for compatibility with Lumeta 4.3, and return them to you for importing. See [Exporting to Data Definition Language \(DDL\)](https://lumetadocs.firemon.com/pages/viewpage.action?pageId=17368454) and [Importing Dashboards, Reports & DDLs](https://lumetadocs.firemon.com/pages/viewpage.action?pageId=5472472) for procedures.

Upgrade packages are available for download in the [FireMon User Center](http://usercenter.firemon.com), on the Downloads page. The upgrade procedure follows.

# 1. Get Ready

- a. [Check Prerequisites](https://lumetadocs.firemon.com/display/LCV/Get+Ready+to+Upgrade)
- b. Review [Release Notes](https://lumetadocs.firemon.com/pages/viewpage.action?pageId=5472413)
- c. Back Up Your System
	- i. [Export Configuration](https://lumetadocs.firemon.com/pages/viewpage.action?pageId=5472592#Importing&ExportingConfigurations-exporting)
	- ii. [Export Custom Dashboards & Reports](https://lumetadocs.firemon.com/pages/viewpage.action?pageId=5472473)
	- iii. [Export Custom Device Profile Patterns](https://lumetadocs.firemon.com/pages/viewpage.action?pageId=5472552)

# 2. Upgrade

**Important** 0

Upgrade your Enterprise Scouts to the 4.3 release before upgrading your Command Center.

- a. Upgrade All Scouts Connected to Your CC from the CC's GUI
	- i. Ensure that the upgrade package you need has been downloaded to your local system from the **[FireMon User Center](http://usercenter.firemon.com/)** > **Downl oads** page.
		- ii. **On the main menu of your Lumeta Command Center, browse to Settings > Lumeta Systems.**
		- iii. **In the Available Systems pane, select the Command Center whose connected Scouts you want to upgrade.**
	- iv. **In the same pane, click Upgrade Connected Scouts.**
	- v. **Select the upgrade file you saved locally and then click Lumeta Upgrade.**
		- 1. The distributed upgrade runs in the background. You can monitor its progress by browsing to the All Notifications report (Reports > Browse Real-Time > All Notifications).
		- 2. The Scouts reboot when the upgrade is complete.
		- 3. All Enterprise Scouts connected to the Command Center upgrade.
	- vi. Spot-check to validate that the Scouts upgraded by browsing to their IP addresses and making sure their version number is upticked as expected.

#### b. Upgrade Your Command Center (CC) from the GUI.

Launch the Lumeta Cloud Scout AMI

- i. If you have not done so already, download the upgrade package you need from the **[FireMon User Center](http://usercenter.firemon.com)** > **Downloads** page to your local system.
- ii. **On the main menu of your Lumeta Command Center, browse to Settings > Lumeta Systems.**
- iii. **In the Available Systems pane, select the Command Center you want to upgrade.**
- iv. **In the System Information pane, click Upgrade.**
- v. **Select the upgrade file you saved locally and then click Lumeta Upgrade. The Command Center upgrades.**

#### c. Upgrade the optional Portal from the CLI

- To upgrade from the Command-Line Interface (CLI) of the Portal or any Enterprise Lumeta component––Command Center, Portal, or Enterprise Scout:
	- i. [Log in](https://lumetadocs.firemon.com/pages/viewpage.action?pageId=5472406) to the CLI of a Command Center, Scout, or Portal.
	- ii. Use this syntax to upgrade:

system upgrade <path to the upgrade file>

- 1. If the upgrade file resides on an SSH server, then the path takes the form **user[@host:/path/to/file](http://host/path/to/file)**
- 2. Otherwise, use an SSH client like WinSCP or FileZilla to copy the file to the Lumeta system. In this case, the path takes the form **/path/to/file**.
- Whichever Lumeta component you are logged into, upgrades.
- iii. Wait for the system to reboot.
	- Your Lumeta component has successfully upgraded!
- d. [Replace your optional Cloud Scout on Azure](https://lumetadocs.firemon.com/pages/viewpage.action?pageId=9223373)
- e. Replace your optional Cloud Scout on AWS

#### **Step 1: Select Instance Type & Details**

i. In a web browser, navigate to the AWS Login page for your preferred region and sign in.

- 1. US East (Northern Virginia) [https://console.aws.amazon.com/ec2/v2/home?region=us-east-1 Images:visibility=public](https://console.aws.amazon.com/ec2/v2/home?region=us-east-1#Images:visibility=public-images;search=Lumeta,Cloud;sort=name)[images;search=Lumeta,Cloud;sort=name](https://console.aws.amazon.com/ec2/v2/home?region=us-east-1#Images:visibility=public-images;search=Lumeta,Cloud;sort=name)
	- 2. US West (Northern California) [https://console.aws.amazon.com/ec2/v2/home?region=us-west-1#Images:](https://console.aws.amazon.com/ec2/v2/home?region=us-west-1#Images:visibility=public-images;search=Lumeta,Cloud;sort=name)
	- [visibility=public-images;search=Lumeta,Cloud;sort=name](https://console.aws.amazon.com/ec2/v2/home?region=us-west-1#Images:visibility=public-images;search=Lumeta,Cloud;sort=name)
	- 3. EU (London) [https://console.aws.amazon.com/ec2/v2/home?region=eu-west-2#Images:visibility=public-images;](https://console.aws.amazon.com/ec2/v2/home?region=eu-west-2#Images:visibility=public-images;search=Lumeta,Cloud;sort=name) [search=Lumeta,Cloud;sort=name](https://console.aws.amazon.com/ec2/v2/home?region=eu-west-2#Images:visibility=public-images;search=Lumeta,Cloud;sort=name)
- 4. Canada (Central) [https://console.aws.amazon.com/ec2/v2/home?region=ca-central-1#Images:visibility=public-images;](https://console.aws.amazon.com/ec2/v2/home?region=ca-central-1#Images:visibility=public-images;search=Lumeta,Cloud;sort=name) [search=Lumeta,Cloud;sort=name](https://console.aws.amazon.com/ec2/v2/home?region=ca-central-1#Images:visibility=public-images;search=Lumeta,Cloud;sort=name)
- 5. Asia Pacific (Tokyo[\) https://console.aws.amazon.com/ec2/v2/home?region=ap-northeast-1#Images:visibility=public](https://console.aws.amazon.com/ec2/v2/home?region=ap-northeast-1#Images:visibility=public-images;search=Lumeta,Cloud;sort=name)[images;search=Lumeta,Cloud;sort=name](https://console.aws.amazon.com/ec2/v2/home?region=ap-northeast-1#Images:visibility=public-images;search=Lumeta,Cloud;sort=name)
- ii. Select the Lumeta Cloud Scout AMI, and then click **Launch**.

# **Step 2: Select Instance Type & Details**

- i. Select the instance type **t2.2xlarge**.
- ii. Click **Next: Configure Instance Details** and set the details per your organization's preferences, which may be to accept all of the defaults. Suggestions follow in **bold**.
- i. 1. Number of Instances: **1**
	- 2. Purchasing Option: **Do not request**
	- 3. Network: **Acceptdefault (e.g., LumetaVPC)**
	- 4. Subnet: **No preference**
	- 5. Auto-assign Public IP: **Use subnet setting**
	- 6. Placement Group: **Do not request**
	- 7. Capacity Reservation: **Open**
	- 8. IAM Role: **None**
	- 9. Shutdown Behavior: **Stop**
	- 10. Enable Termination Protection: **Do not request**
	- 11. Monitoring: **Do not request**
	- 12. Tenancy: **Shared Run a shared hardware instance**
	- 13. Elastic Inference: **Do not request**
	- 14. T2/T3 Unlimited: **Do not request**
	- 15. Advanced Details: **Do not request**
- ii. Click **Next: Add Storage.**

#### **Step 3: Add Storage**

- i. Accept the default values.
- ii. Click **Next: Add Tag**.
- Tags are optional. Use them to label, identify, or keep an inventory of instances.
- i. Click **Next: Configure Security Group**

#### **Step 4: Configure Security Groups**

i. Create a new security group and configure these inbound security rules:

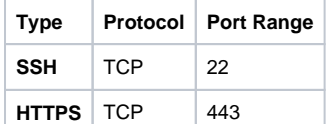

- ii. Click **Review and Launch**.
- iii. Click **Launch**.

#### **Step 5: Create a Private Key**

- i. Select or create a private key pair.
- ii. Download the private key pair and store it in a safe and accessible location.

The private key pair is required on your first login to the Lumeta Cloud Scout. Thereafter, you'll log in as the user **admin** with the password you set during the software's initial configuration.

#### **Step 6: Launch Instance**

- i. Click **Launch Instances.**
- The system begins its Initializing Instance Launch process.
- ii. Navigate to your EC2 dashboard.
- iii. Click **Running Instances** to watch your Lumeta Cloud Scout initialize.
- iv. To name the instance, click the **Pencil** icon.
- v. Note the IPv4 Public IP address. You will need this to configure your virtual machine.

#### **Step 7: Initialize the System**

- i. From a terminal window such as PuTTY or Terminal, log in to your Cloud Scout system as the user **admin**, authenticating with your private key file.
	- 1. Input the IPv4 Public IP address as the Host Name.
	- 2. Import your private key file. If you are using PuTTY, use PuTTYgen to convert the *pem* format to *ppk* format. Use the ppk-formatted key when you connect using PuTTY.
		- The FireMon Cloud SDK Initial Configuration screen displays.
	- 3. Press **Enter** to continue.
- ii. Accept the default values by pressing **Enter** in response to these prompts:
	- 1. New host name or <Enter> to keep the old one?
	- 2. How would you like to configure the network? (dhcp|manual) [dhcp]
	- 3. How would you like to configure DNS? (dhcp|manual) [dhcp]
	- 4. How would you like to configure NTP? (dhcp|manual) [dhcp]
- iii. Enter a new admin password containing 8 characters. Use at least one uppercase letter, one lowercase letter, one number, and one special character.
- iv. Confirm the password and press **Enter**. Your initial system configuration is complete. Congratulations! Your Lumeta Cloud Scout is deployed.

# 2. Validate the Upgrade

- a. [Check Version & Configuration](https://lumetadocs.firemon.com/display/LCV/Validate+the+Upgrade)
	- b. [Enable Collectors](https://lumetadocs.firemon.com/pages/viewpage.action?pageId=5472654#Adding&ManagingCollectors-enable)